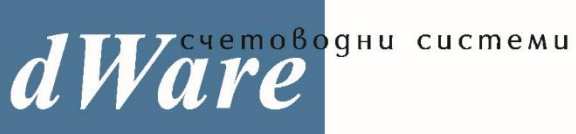

ISO 9001:2000

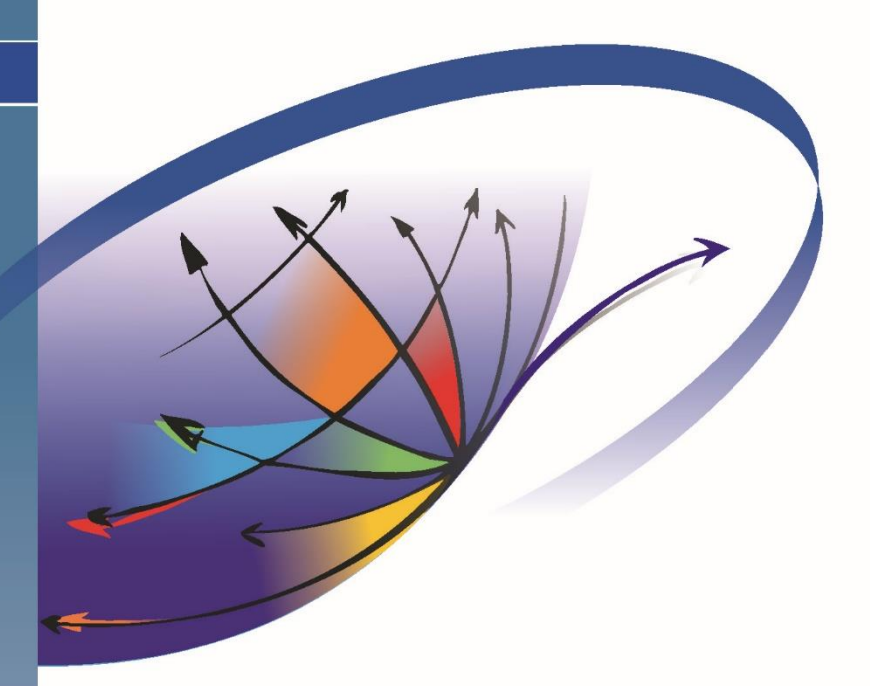

# dWare OS - Единна Електронна Система

## Инструкция за оперативна работа на адвокатите

*Единната електронна система за правна помощ е създадена по проект № BG05SFOP001-3.001- 0020 "Стратегически реформи в Националното бюро за правна помощ", финансиран от Оперативна програма "Добро управление", съфинансирана от Европейския съюз чрез Европейския социален фонд.*

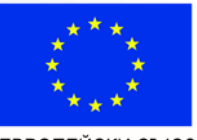

ЕВРОПЕЙСКИ СЪЮЗ<br>ЕВРОПЕЙСКИ СОЦИАЛЕН ФОНД

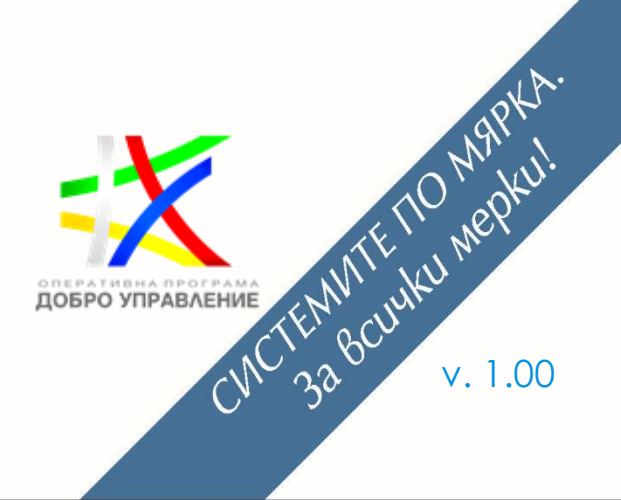

*Microsoft* Partner

**ORACLE PARTNER** 

www.dware.bg **C** 946 1540 **@** 946 1644

### **ДЕЙНОСТИ НА АДВОКАТИТЕ**

Дейностите, които се извършват от адвокатите, са: въвеждането на отчети за предоставена правна помощ (автоматични или ръчни) и преглед на прикачените документи от съдебни заседания по делата.

Те се осъществяват от следните функции в Оперативна работа:

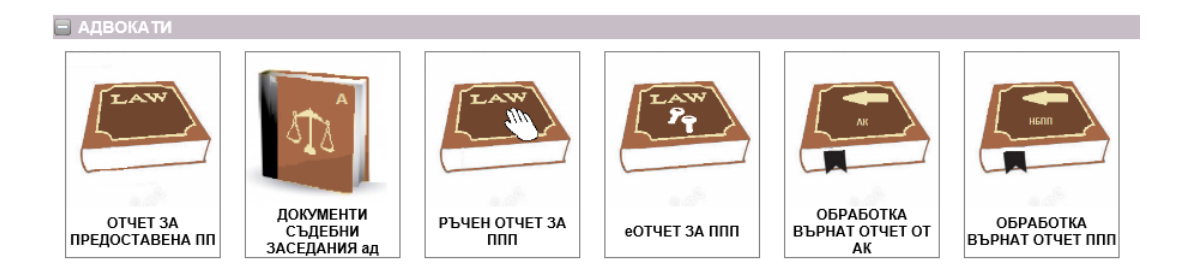

#### **1. Документи съдебни заседания**

За улеснение, всеки адвокат има достъп до прикачените от съответната инстанция документи от съдебни заседания. Чрез тази функция за адвоката са достъпни файловете от заседанията, в които е участвал, и може да ги използва при въвеждането на отчета си.

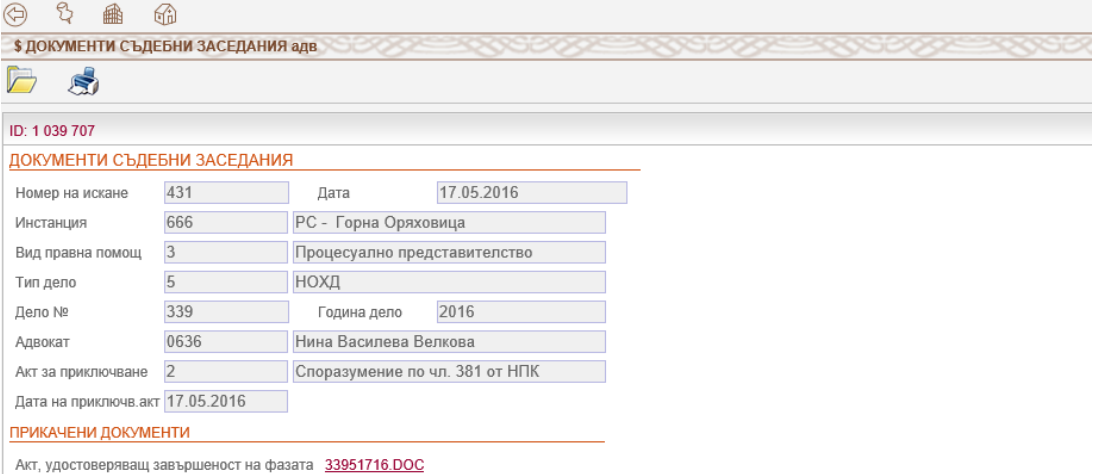

#### **2. Отчет за предоставена правна помощ (автоматичен)**

При стартиране на функцията за въвеждане на отчети, се вижда списък с вече въведените такива. Най-отгоре в списъка са тези, които все още не са потвърдени и отчетени - оцветени в розово. При отваряне за редакция на някой от отчетите, се попълва основната информация:

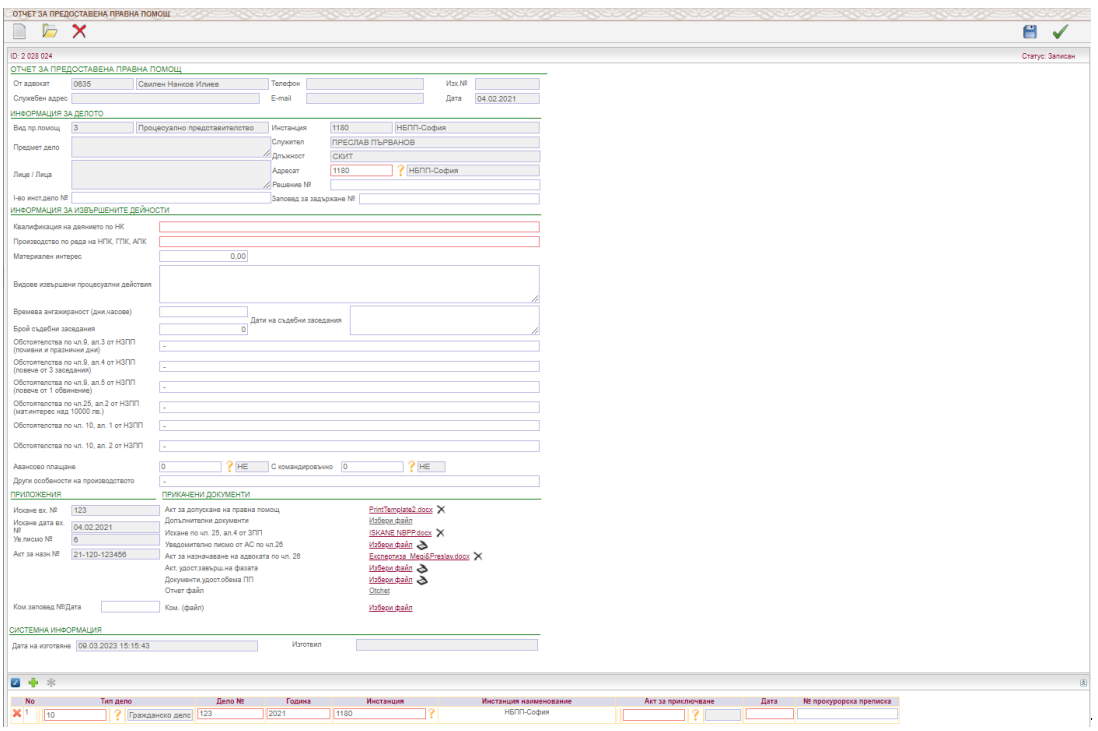

С един отчет може да се отчете работата по предоставената правна помощ пред всички инстанции наведнъж или да се въведат отделни отчети за всяка от инстанциите.

Също така се попълват номера и датата на командировъчната заповед и се прикачва самото командировъчно.

При потвърждаване се генерира файл *Отчет* в одобрената от НБПП бланка и автоматично се изпраща към адвокатската колегия, за да бъде изготвено становище.

Справка Отчети за предоставена правна помощ дава информация за свършената от адвоката работа и може да се използва като досие за всяко дело:

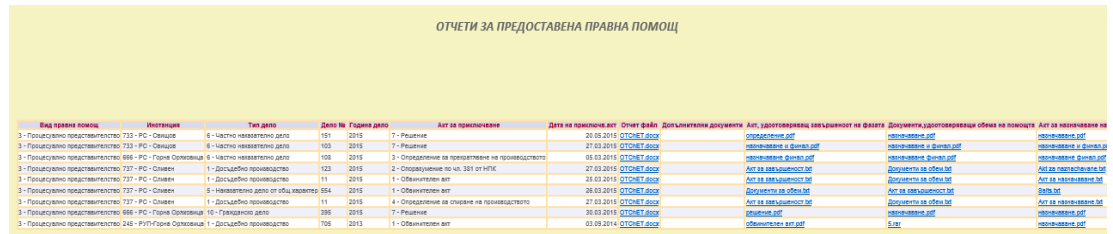

#### **3. Ръчен отчет за предоставена правна помощ**

Когато е необходимо да се направи отчет по дело от предходна инстанция или по искане, което не съществува в системата, то се използава функция Ръчен отчет:

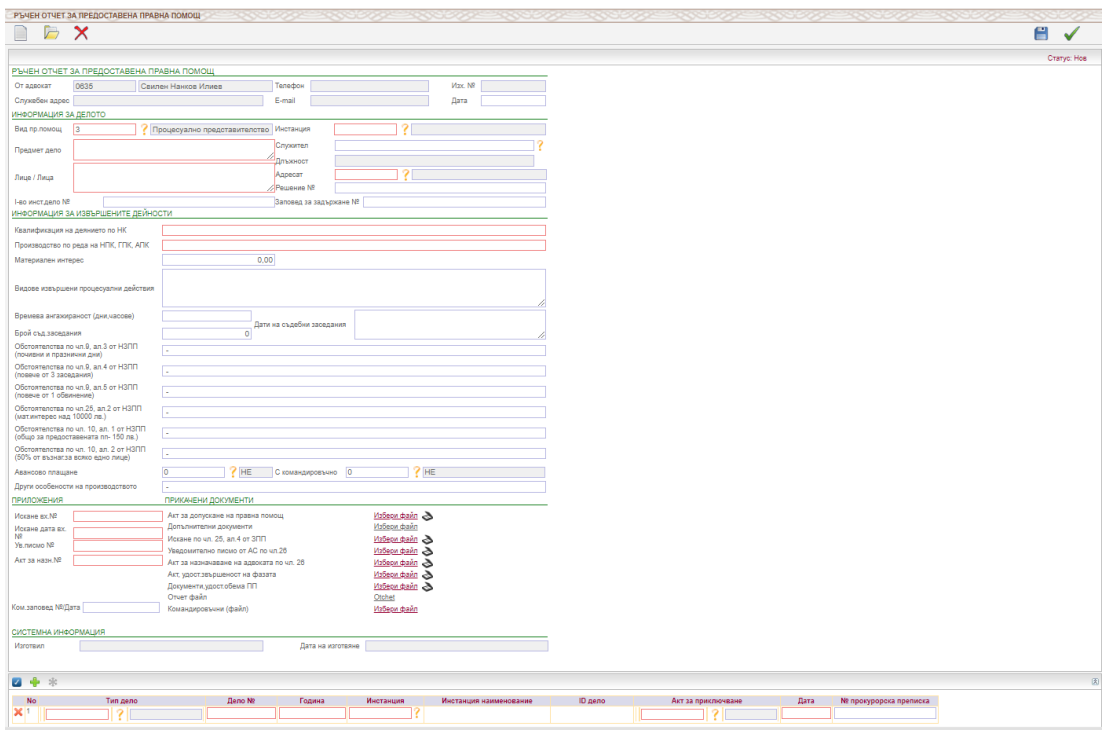

Работата с функцията е аналогична на работата с точка 4.5.2. Отчет за предоставена правна помощ (автоматичен).

#### **4. Обработка за предоставена правна помощ ДАБ**

За да се избере за обработка отчет за ППП ДАБ е необходимо да се избере от падащото меню *Всички*:

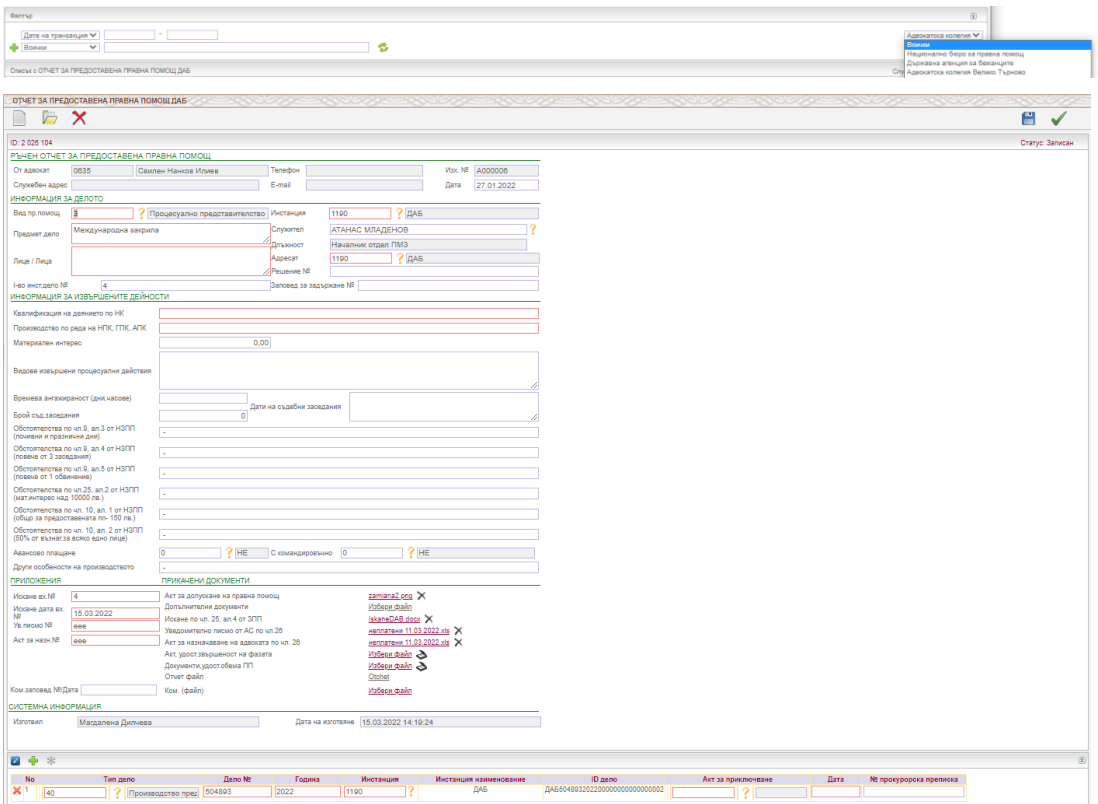

Работата с функцията е аналогична на работата с точка 4.5.2. Отчет за предоставена правна помощ (автоматичен).

#### **5. Обработка върнат отчет за предоставена правна помощ от АК**

За да се избере за обработка отчет, върнат от АК, се избира съответния ред във функция Обработка върнат отчет от АК:

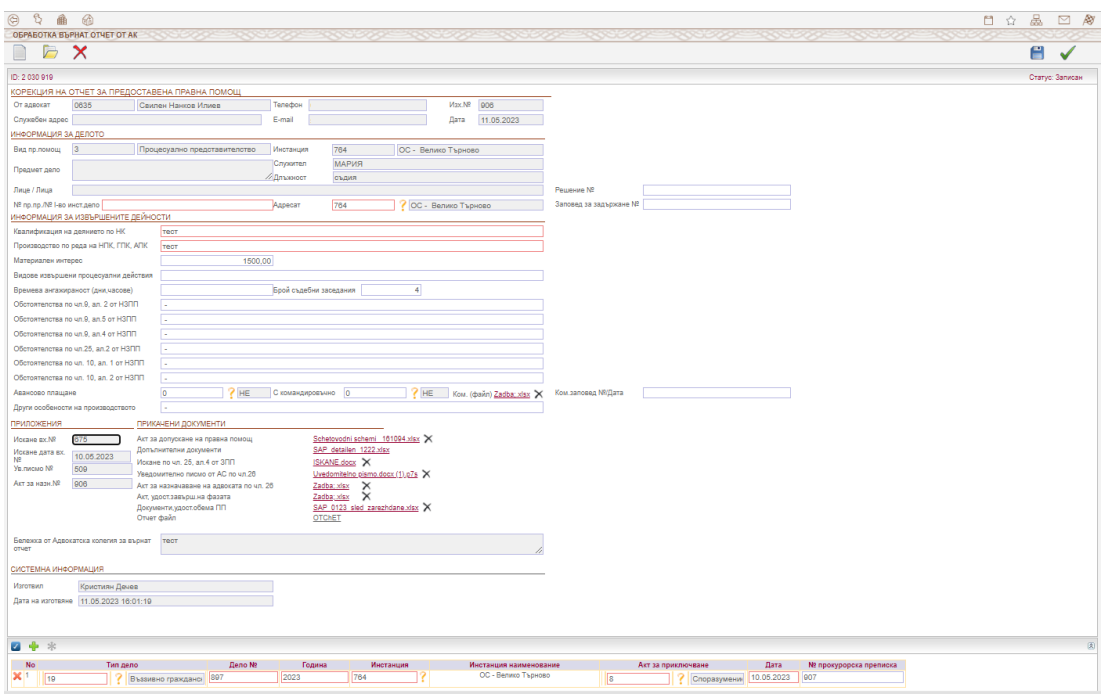

Необходимо е да бъдат направени корекциите, описани в бележката от АК.

Работата с функцията е аналогична на работата с точка 4.5.2. Отчет за предоставена правна помощ (автоматичен).

#### **6. Обработка върнат отчет за предоставена правна помощ**

Ако отчета бъде върнат от НБПП на адвоката за корекция, се използва функция Обработка върнат отчет за предоставена правна помощ:

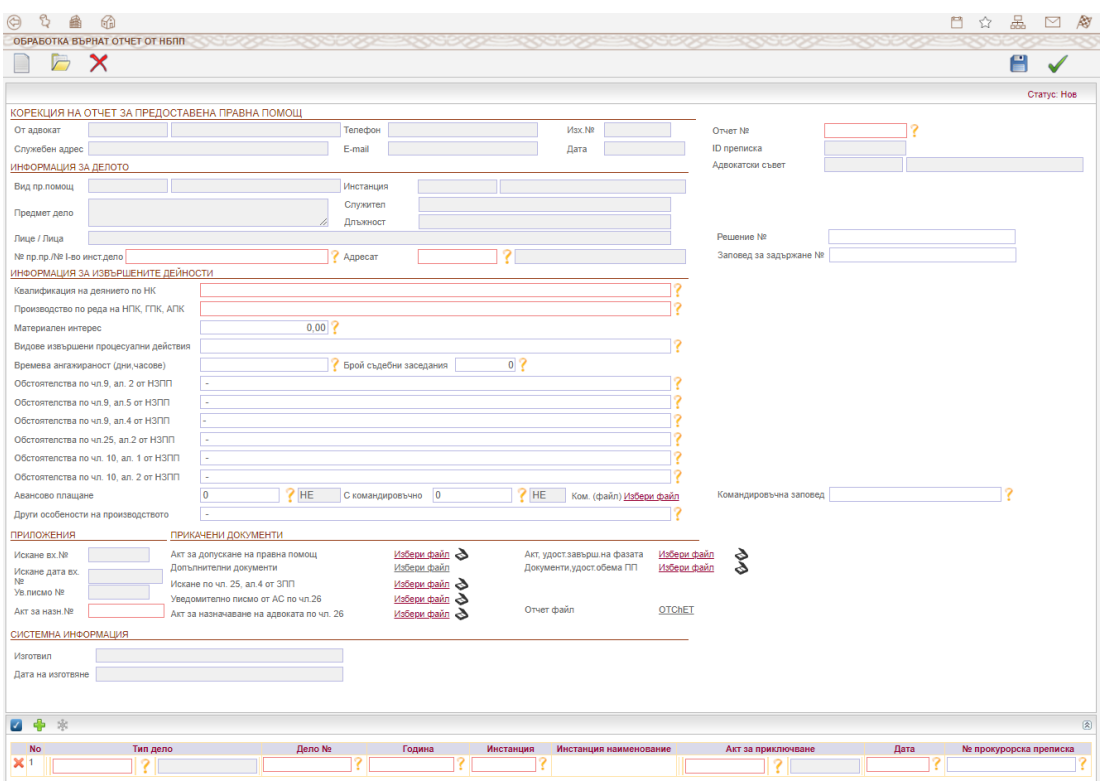

Отчета се избира от поле *Отчет №*. В помощния списък се виждат само върнатите за корекция отчети.

Също така се попълват номера и датата на командировъчната заповед и се прикачва самото командировъчно.

След извършване на корекциите и потвърждаване, отчетът се изпраща отново към адвокатската колегия.

#### **7. Е-отчет за предоставена правна помощ**

Всички потвърдени отчети за предоставена правна помощ и ръчни отчети за предоставена правна помощ автоматично се добавят в списъка на отчетите, очакващи да бъдат подписани с електронен подпис (най-отгоре в списъка, оцветени в розов цвят):

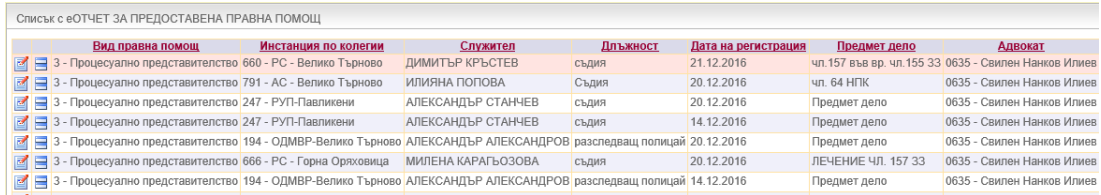

За да подпишете отчета изберете символ  $\,\mathscr{D}$  :

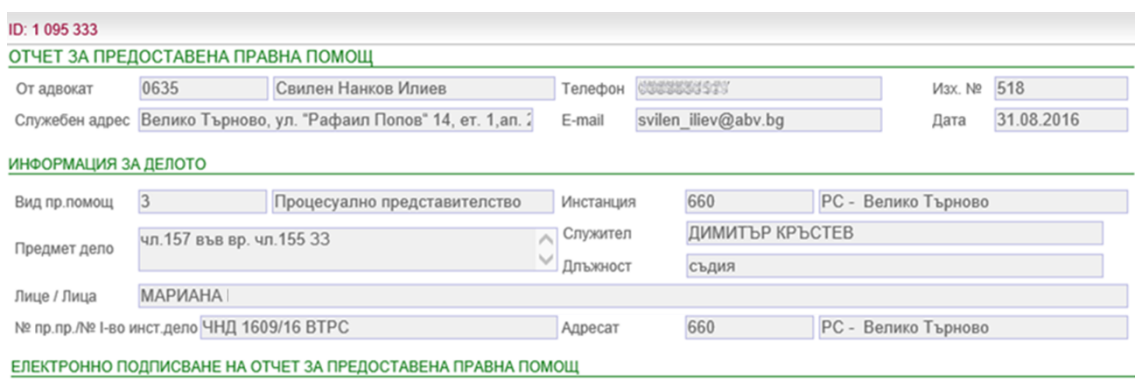

Otchet.docx 5 X Отчет файл За да подпишете електронно отчета натиснете символ D

Появява се следният екран:

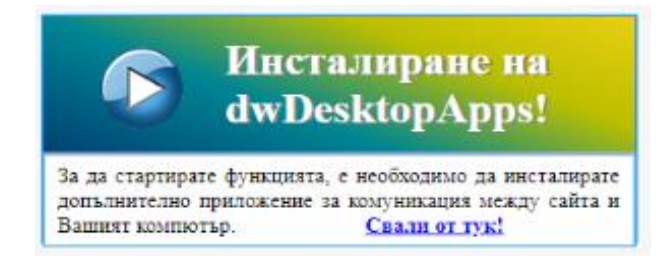

#### Избира се линк Свали от тук.

Появява се следващ екран, в който трябв да изберете бутон Инсталирай.

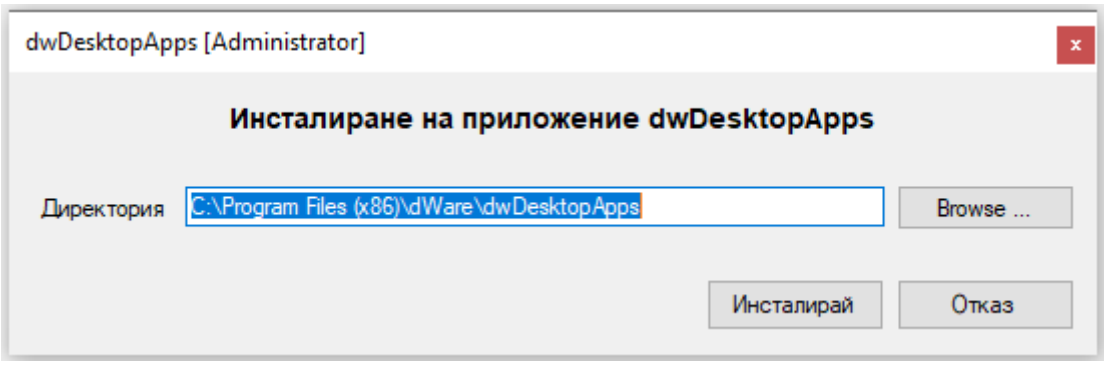

Изписва се името на притежателя на електронния подпис и се избира се бутон ОК:

**Windows Security** 

#### **Test Certificate Select**

Select a certificate from the following list to get information on that certificate

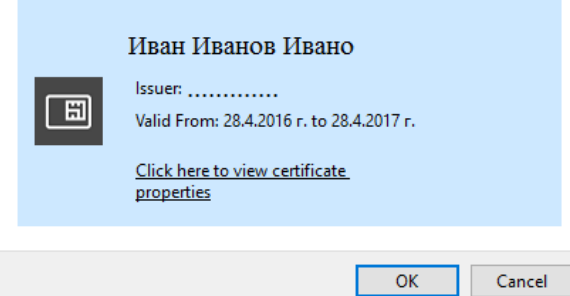

Появява се поле за въвеждане на ПИН:

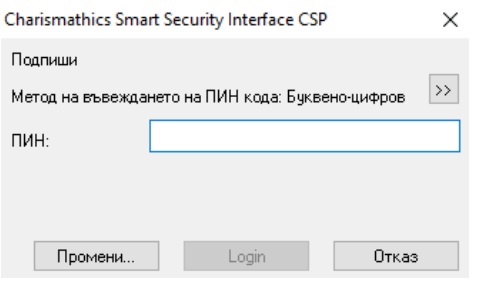

След избора на бутон Login се появява съобщение за успешно подписан файл:

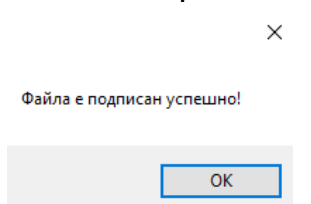

След потвърждаване отчетът се изпраща за становище в адвокатската колегия.

Проверката на електронният подпис в отчет става след отваряне на отчета от меню File -> Info-> View Signatures:

 $\times$ 

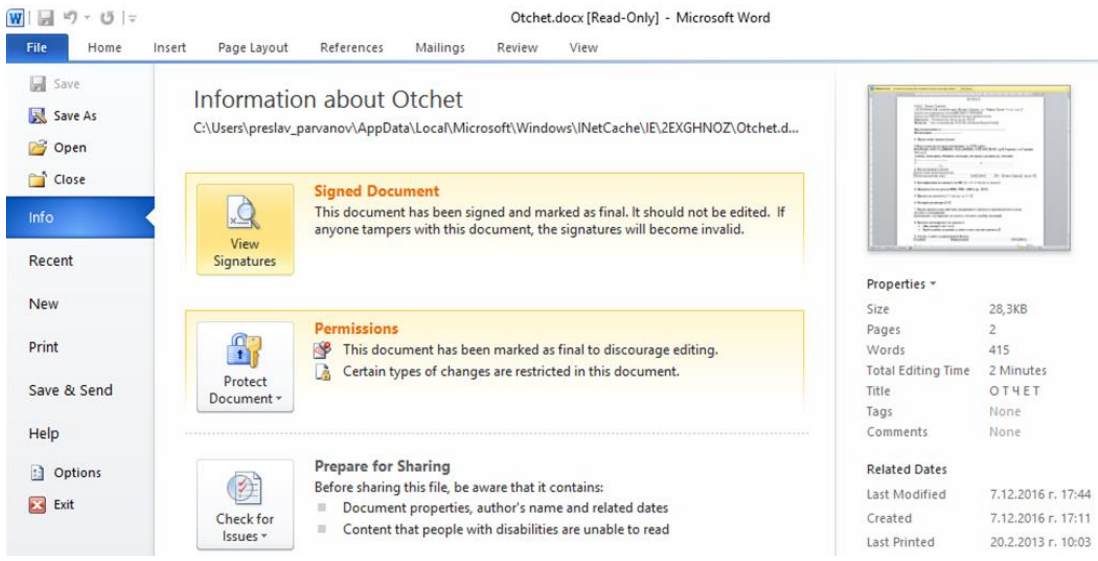

В прозореца отдясно се показва името на притежателя на подписа, с който е подписан документа:

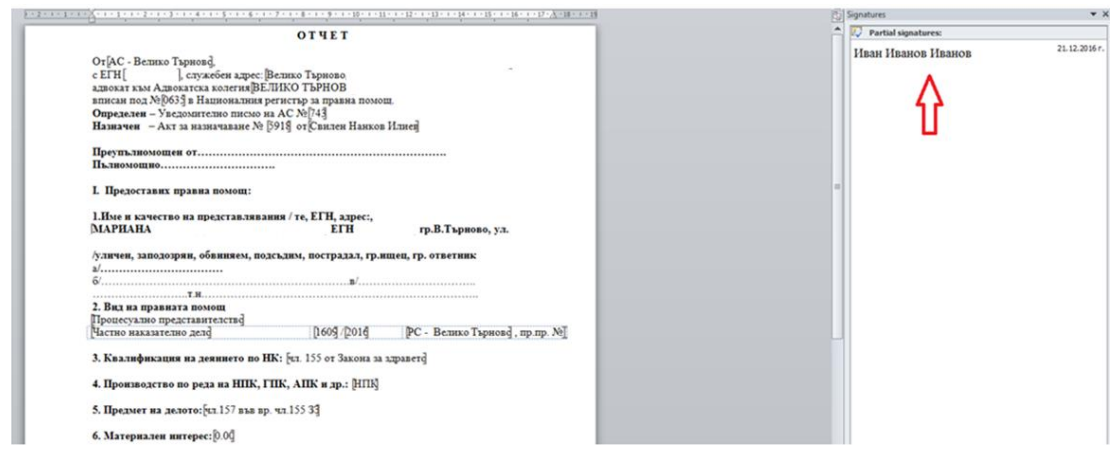

Ако отчета не е подписан, той не се изпраща в адвокатската колегия за определяне на становище!

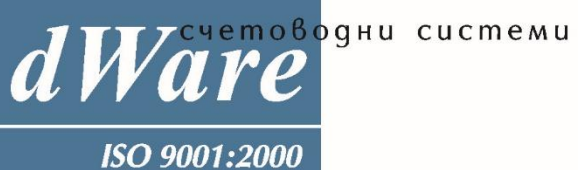

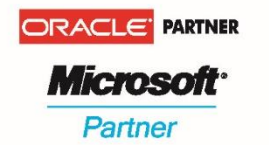

София 1504, ул. Панайот Волов 11, © 946 1540, © 946 1644, www.dware.bg e-mail: dware@dware.bg